# **C2110** *Operační systém UNIX a základy programování*

#### **2. lekce**

#### **Linux jako víceuživatelský systém**

#### Petr Kulhánek

kulhanek@chemi.muni.cz

Národní centrum pro výzkum biomolekul, Přírodovědecká fakulta Masarykova univerzita, Kamenice 5, CZ-62500 Brno

Operační systém UNIX a základy programování 2. lekce -1-

**UNIX** je v informatice ochranná známka operačního systému vytvořeného v Bellových laboratořích americké firmy AT&T v roce 1969. Ochranou známku v současné době vlastní konsorcium The Open Group a mohou ji používat pouze systémy, které jsou certifikovány podle Single UNIX Specification.

Existují různé systémy, které jsou **s UNIXem v různé míře kompatibilní**, ale nemohou nebo nechtějí platit licenční poplatky, a proto často používají varianty názvů, které na název UNIX odkazují (například XENIX, MINIX, **Linux**), ale mohou se jmenovat i jinak (například BSD varianty OpenBSD, NetBSD, ale též **Mac OS X** atd.). Souhrnně je označujeme jako unixové systémy (anglicky unix-like).

**GNU/Linux** nebo jen krátce **Linux** je v informatice označení pro operační systém založený na **Linuxovém jádru**. První verzi jádra naprogramoval Linus Torvalds v roce 1991, který se dále na jeho vývoji aktivně podílí.

> Upraveno z: https://cs.wikipedia.org/wiki/Unix https://cs.wikipedia.org/wiki/Linux https://cs.wikipedia.org/wiki/Linux\_%28j%C3%A1dro%29

### **Obsah**

#### ➢ **Opakování**

- **terminály, příkazová řádka**
- ➢ **Příkazy**
	- **manuálové stránky**
- ➢ **Vzdálené přihlašování**
	- **ssh, zabezpečení přenosu (šifrování), vnořené přihlašování, vzdálené spouštění grafických aplikací, přihlašovaní bez hesla (Kerberos)**

#### ➢ **Virtualizace**

• **co je to virtualizace, typické použití, přehled hypervisorů, MS Windows ve VirtualBoxu, Putty, instalace Ubuntu OS**

# **Opakování**

➢ **terminály** ➢ **příkazová řádka**

### **Terminály**

Příkazová řádka je přístupná přímo z textových terminálů. V grafickém prostředí X11 je nutné spustit vhodnou aplikaci emulující textový terminál:

- ➢ **gnome-terminal (Terminal)**
- ➢ **konsole**

Výchozím adresářem je: **/home/username**

➢ **xterm**

#### **gnome-terminal**

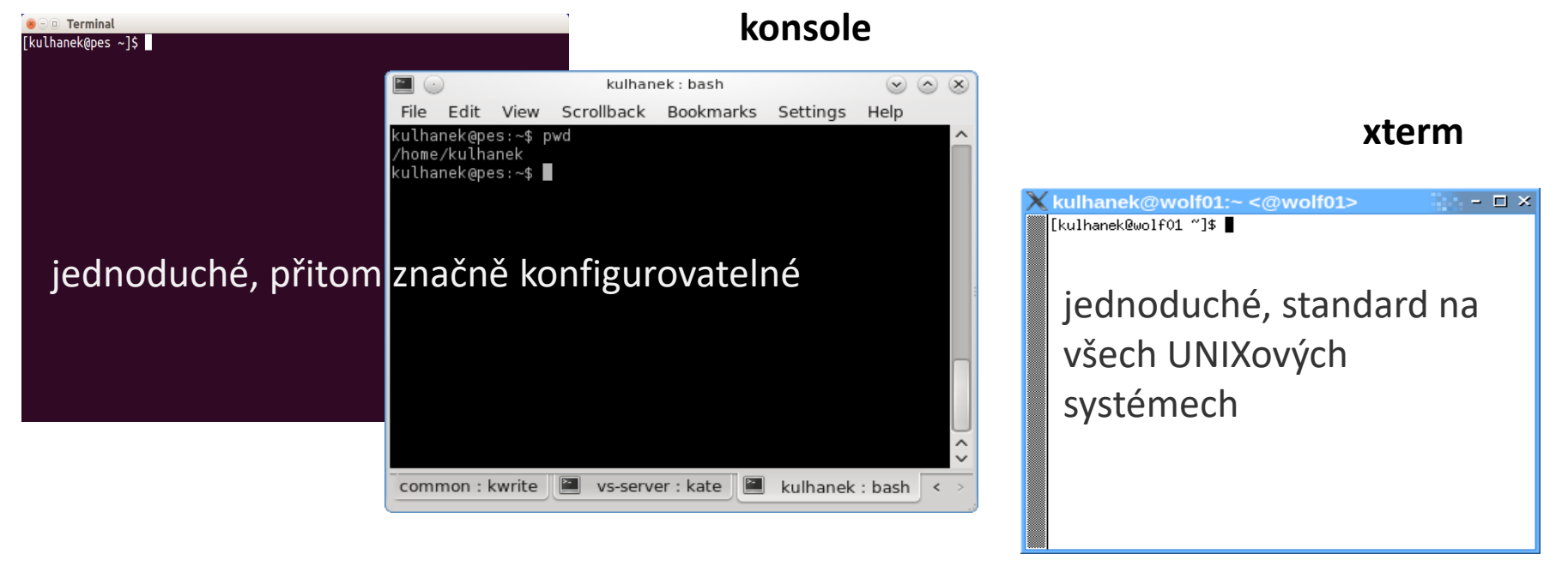

#### $2.110$  Operační systém UNIX a základy programování a na polohy a základy  $2.$  lekce  $-5$ -

### **Příkazová řádka**

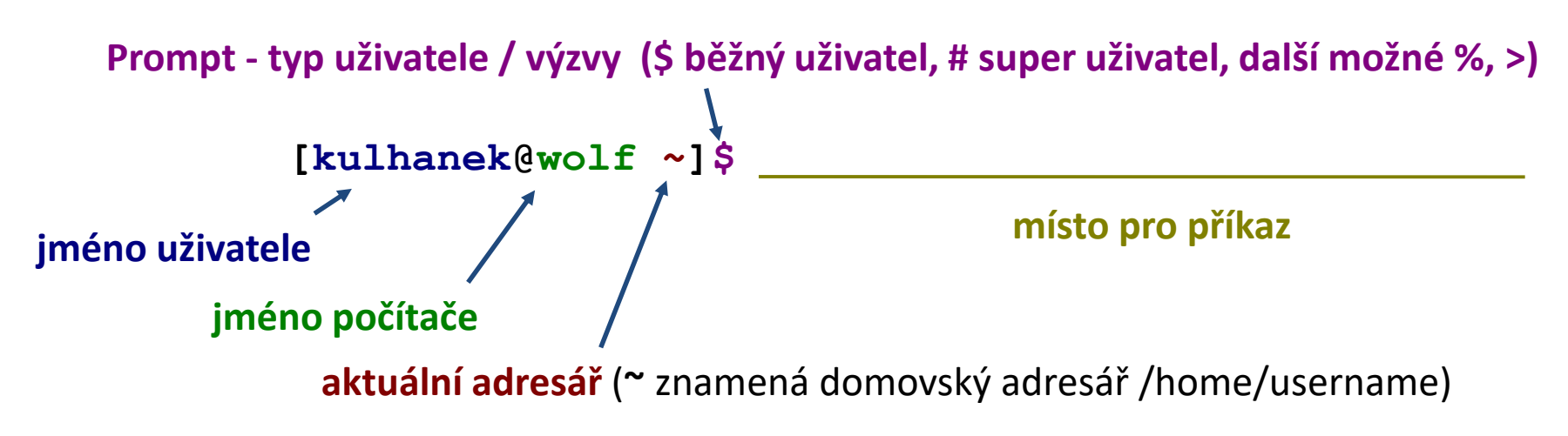

Příkaz se vykoná zmáčknutím klávesy **Enter**.

**Historie:** pomocí kurzorových šipek nahoru a dolů lze procházet seznamem již zadaných příkazů. Příkaz z historie lze znovu použít nebo upravit a upravený použít. Historie je přístupná i příkazem **history**.

```
Zápisy:
$ ls –l
$ ssh wolf01.ncbr.muni.cz ls –l
# apt-get install firefox
```
Značí, že se jedná o zápis do příkazové řádky. Samotný znak \$ a # se do ní nepíše.

# **Příkazy**

#### ➢ **manuálové stránky**

2110 Operační systém UNIX a základy programování a za zahlady za nebo za nebo zahlady za nebo za lekce **2. lekce** 

## **Nápověda k příkazům**

#### **Manuálové stránky (aneb co dělat, když si nevím rady)***:*

**man** vypíše manuálovou stránku příkazu

\$ **man** [section\_number] topic

jméno příkazu, funkce, tématu, kapitoly apod.

#### *Dostupné sekce:*

❑ *Section 1* user commands ❑ *Section 2* system calls ❑ *Section 3* library functions ❑ *Section 4* special files ❑ *Section 5 file formats*

- ❑ *Section 6* games
- ❑ *Section 7* conventions and miscellany
- ❑ *Section 8* administration and privileged commands
- ❑ *Section L* math library functions
- ❑ *Section N* tcl functions

Číslo sekce je nutné udávat u témat se stejným jménem zařazených do různých sekcí.

\$ man 1 printf manuálová stránka příkazu printf

\$ man 3 printf manuálová stránka funkce printf() jazyka C

#### C2110 Operační systém UNIX a základy programování 2. lekce -8-

## **Nápověda, hledání příkazů**

#### *Navigace v textu nápovědy:*

- posun v textu po řádcích (kurzorové šipky nahoru a dolů nebo klávesy **j** a **k**)
- posun v textu po stránkách (**PgDn** a **PgUp** nebo klávesy **f** a **b**)
- vyhledávání ( **/hledaný\_text** , klávesa **n** pro další vyhledávání )
- zavření nápovědy (klávesa **q**)

*On-line manuálové stránky ve formátu HTML:*

#### http://linux.die.net/man/

#### **Užitečné příkazy:**

**whatis** vypíše krátký popisek příkazu (z manuálové stránky) **apropos** hledá příkazy obsahující v popisku v manuálu zadané klíčové slovo **info** zobrazení info stránek příkazů (obdoba manuálových stránek)

C2110 Operační systém UNIX a základy programování 2. lekce -9-

### **Popis/zadávání příkazu**

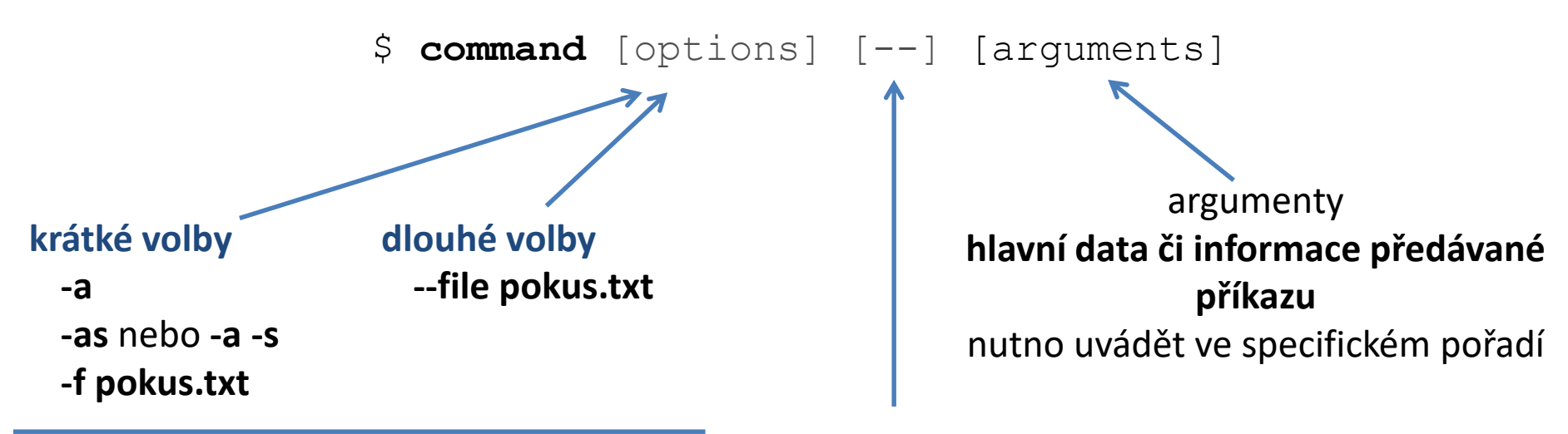

rozšiřují/mění chování příkazu lze většinou uvádět v libovolném pořadí ukončení zadávání voleb, je nutné použít jen ve velmi speciálních případech, běžně se nepoužívá

**[]** značí **volitelné** volby nebo argumenty **<>** značí **povinné** volby nebo argumenty, popř. je uvedeno bez závorek

## **Příkazy**

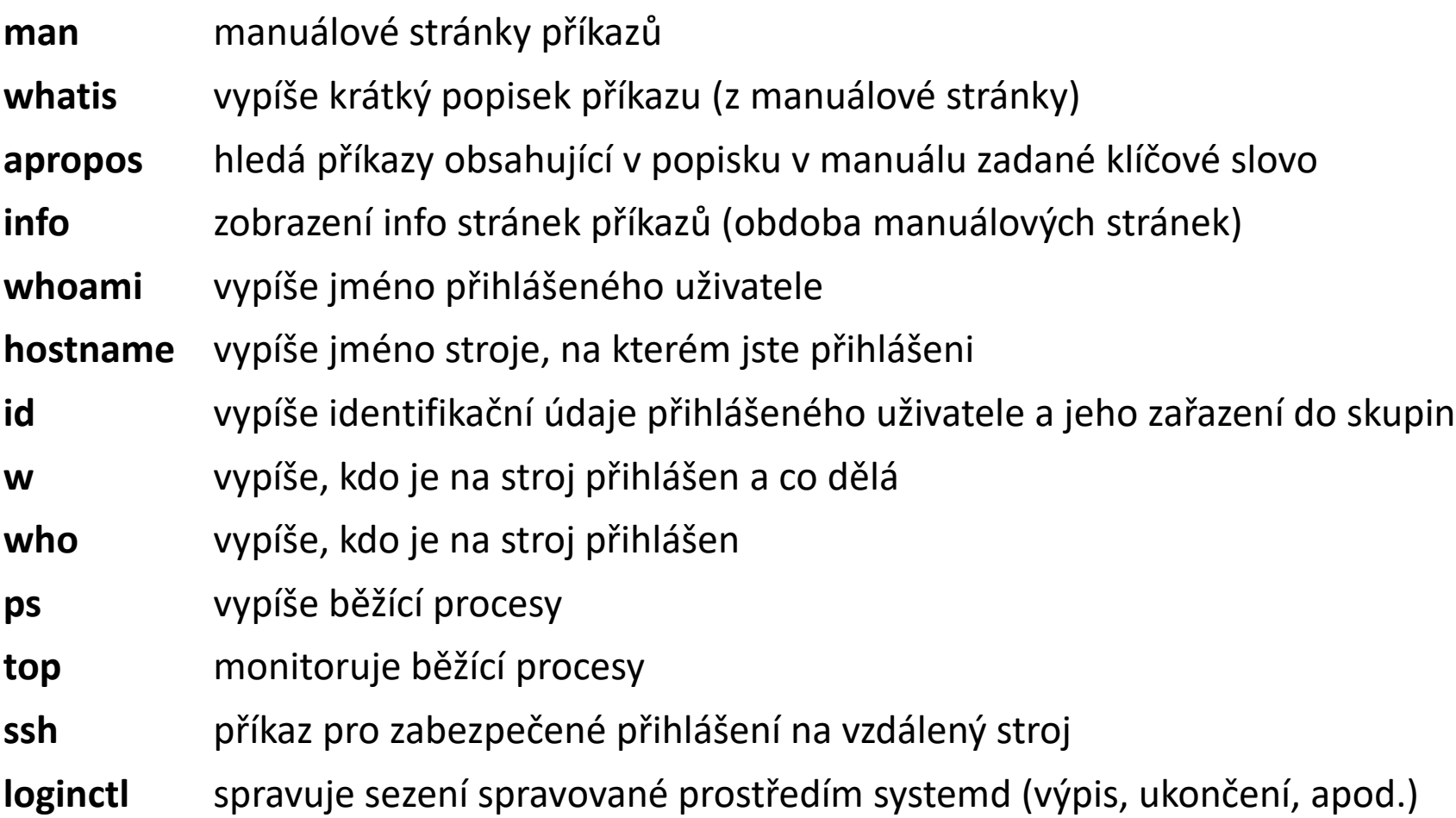

## **Cvičení I**

- 1. Jaké je celé jméno vašeho počítače (příkaz **hostname** a volba dle manuálových stránek).
- 2. Vypište vaše přihlašovací jméno příkazem **whoami**.
- 3. Jaké je vaše identifikační číslo (**uid**)?
- 4. Zjistěte, kdo je přihlášen k vaší pracovní stanici příkazem **w** a **who**.
- 5. Jaký je rozdíl mezi příkazy **w** a **who** podle manuálových stránek nebo příkazu **whatis**?
- 6. Vypište sezení pomocí příkazu **loginctl**.
- 7. Najděte manuálové stránky ze sekce 1, které obsahují klíčové slovo **directory** nebo **directories**. Který příkaz slouží k vytváření adresářů?
- 8. Nechte si vypisovat přehled o běžících procesech příkazem **top** (běh příkazu se ukončuje klávesou q).

# **Vzdálené přihlášení**

#### ➢ **ssh**

- ➢ **šifrování**
- ➢ **vnořené přihlašování**
- ➢ **vzdálené spouštění grafických aplikací**
- ➢ **autorizované veřejné klíče (přihlašovaní bez hesla)**

### **Vzdálené přihlášení**

Existuje několik možností vzdáleného přihlášení (rsh, XDMCP, apod.) avšak nejpoužívanějším a **nejbezpečnějším** je použití příkazu **ssh** (secure shell).

```
[] - možno vynechat
```
#### **Syntaxe:**

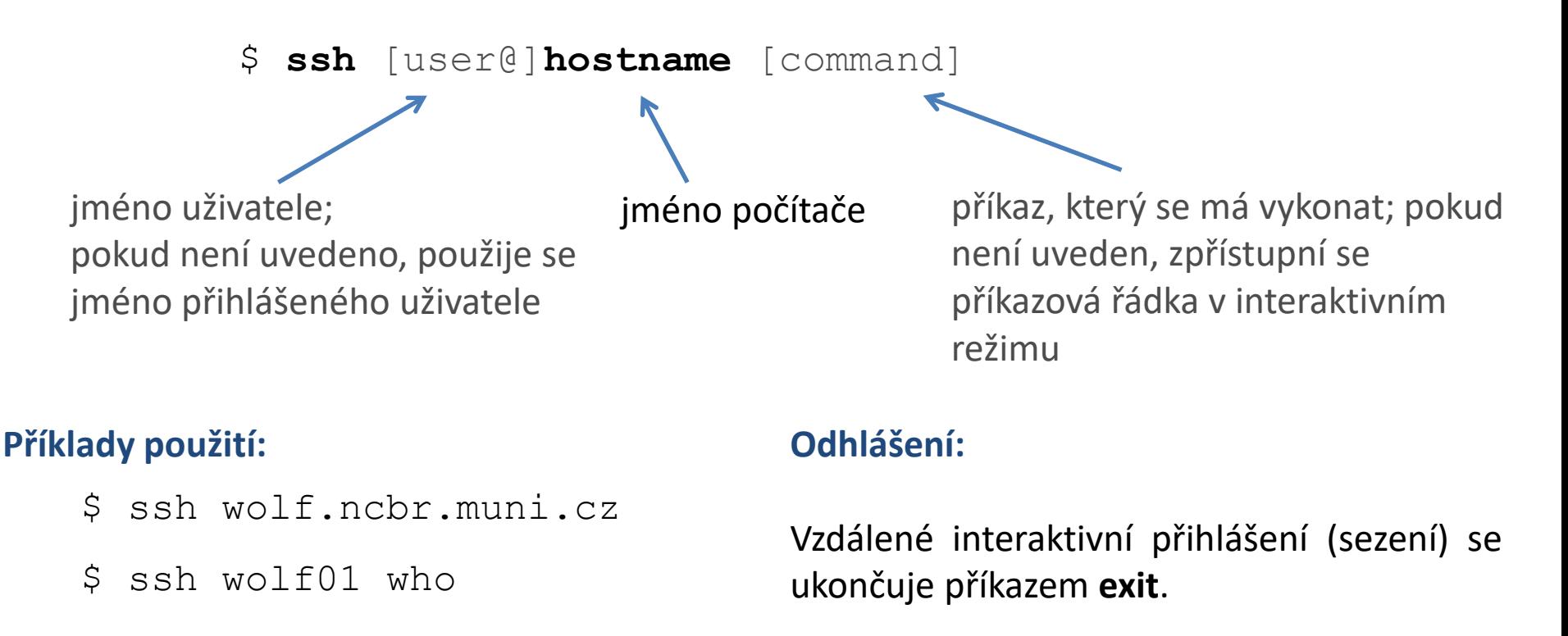

### **Prvotní vzdálené přihlášení**

[kulhanek@**pes** ~]\$ ssh skirit.ics.muni.cz The authenticity of host 'skirit.ics.muni.cz (2001:718:ff01:1:216:3eff:fe20:382)' can't be established. ECDSA key fingerprint is SHA256:Splg9bGTNCeVSLE0E4tB30pcLS80sWuv0ezHrH1p0xE. Are you sure you want to continue connecting (yes/no)? **yes** Warning: Permanently added 'skirit.ics.muni.cz' (ECDSA) to the list of known hosts.

[kulhanek@**skirit** ~]\$

Při prvním přihlášení je nutné potvrdit autenticitu stroje, na který se hlásíme. Ve věrohodné síti můžeme otisk palce přijmout bez ověření. V nezabezpečeném prostředí je však vhodné otisk palce stroje ověřit nezávislou cestou (např. zasláním otisku palce poštou od správce vzdáleného stroje).

#### **Poznámka:**

Na klastru WOLF jsou všechny počítače vůči sobě důvěryhodné a toto potvrzení tak není vyžadováno.

### **Asymetrické šifrování**

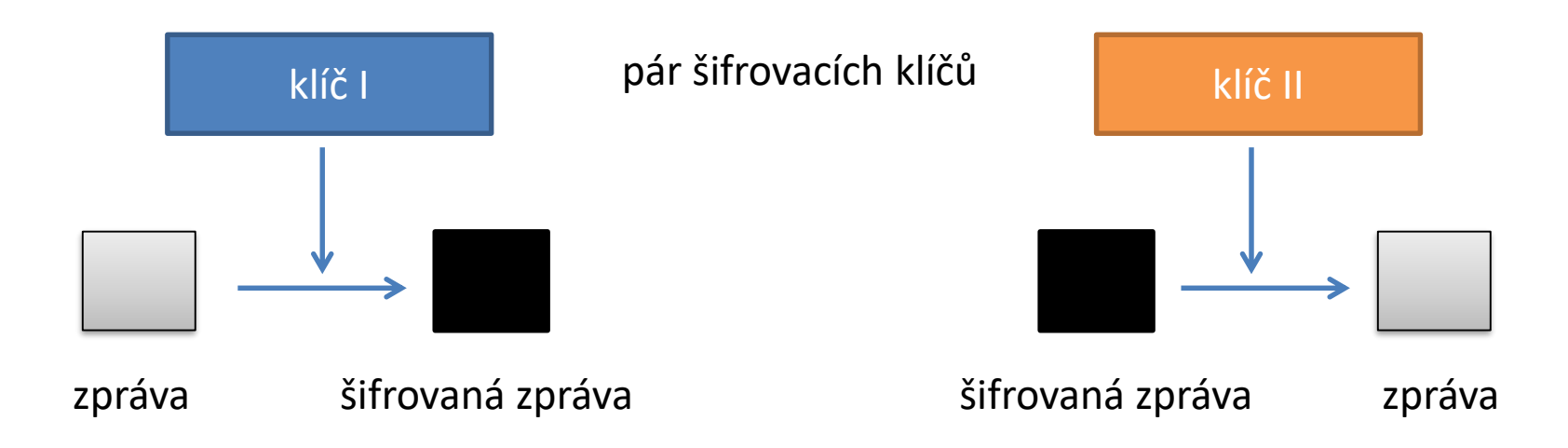

Dešifrování zprávy klíčem použitým pro šifrování **není prakticky proveditelné**.

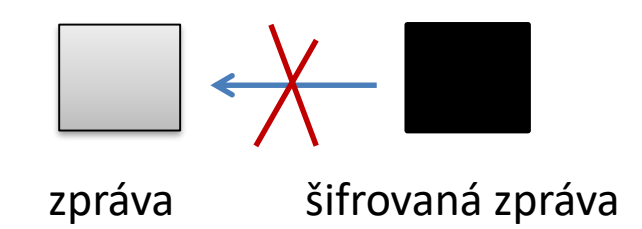

### **Asymetrické šifrování, použití I**

veřejný klíč **soukromý klíč** 

pár šifrovacích klíčů

#### **Utajený přenos zprávy:**

- 1. získání veřejného klíče příjemce
- 2. šifrování zprávy odesílatele veřejným klíčem příjemce
- 3. odeslání šifrované zprávy přes nezabezpečenou síť
- 4. příjemce dešifruje zprávu svým soukromým klíčem

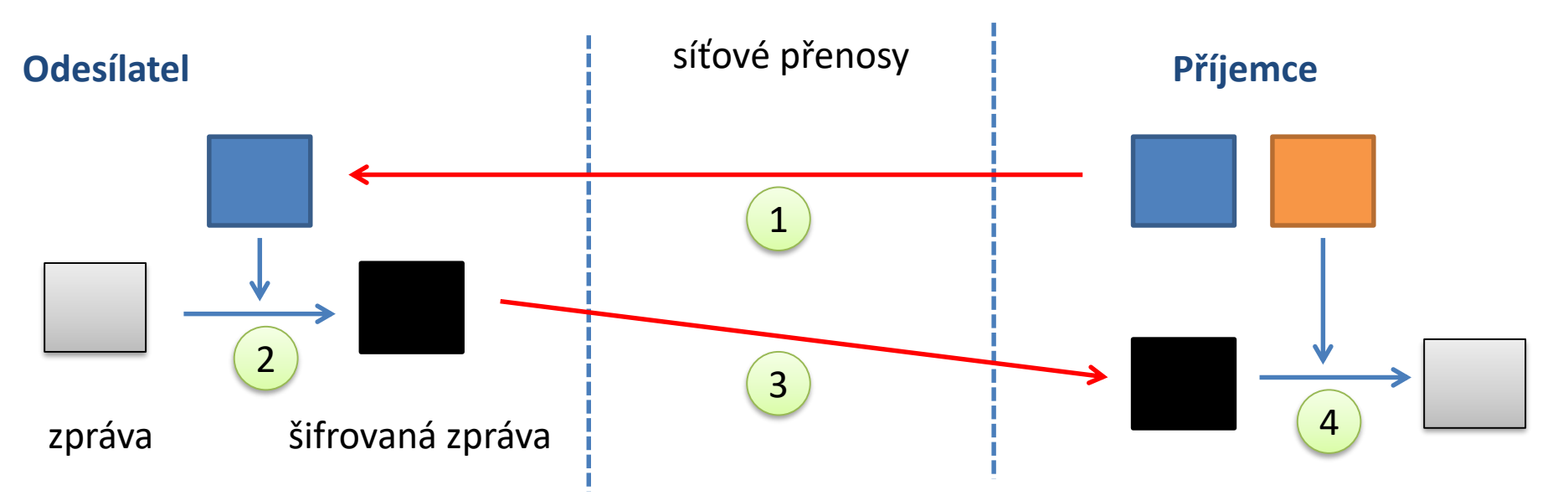

**Kdokoliv, kdo zcizí soukromý klíč příjemce, muže dešifrovat přenášené zprávy!**

C2110 Operační systém UNIX a základy programování 2. lekce -17-

### **Asymetrické šifrování, použití II**

veřejný klíč soukromý klíč

pár šifrovacích klíčů

#### **Ověření odesílatele veřejné zprávy:**

- 1. zašifrování zprávy soukromým klíčem odesílatele
- 2. příjemce získá zašifrovanou zprávu a veřejný klíč odesílatele
- 3. příjemce dešifruje zprávu veřejným klíčem odesílatele

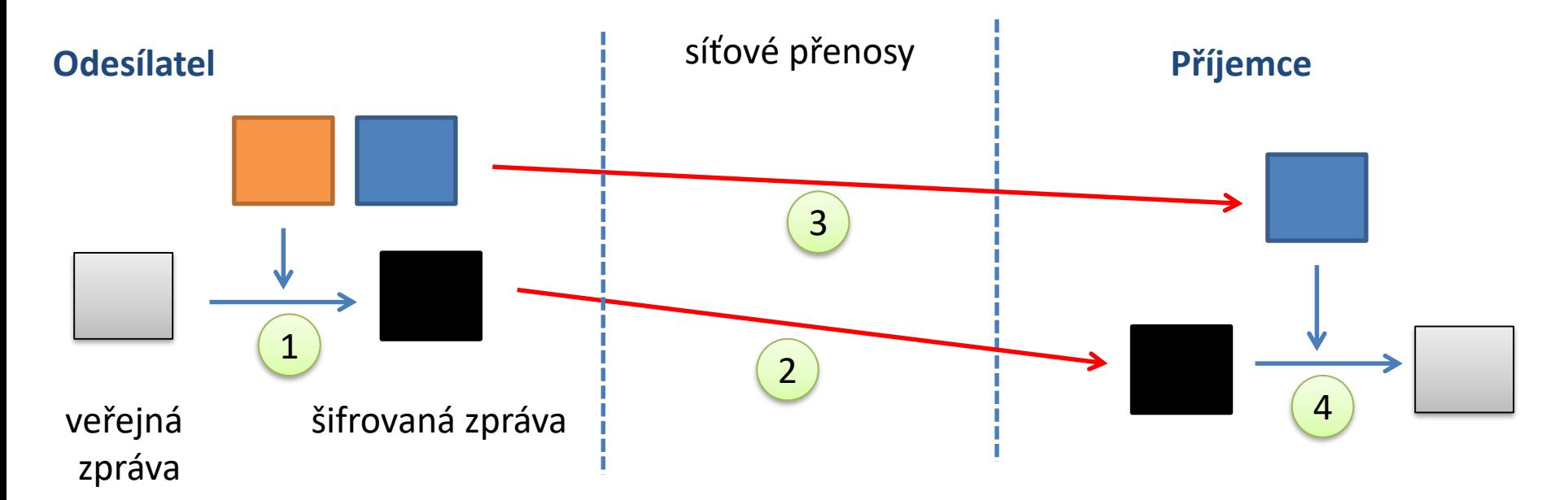

**Kdokoliv, kdo zcizí soukromý klíč odesílatele, se za něj může vydávat!**

10 Operační systém UNIX a základy programování a vedecem v vedecem v 2. lekcem -18-

## **Vzdálené přihlášení**

Pomocí příkazu ssh je možné provést **vnořené vzdálené přihlášení**.

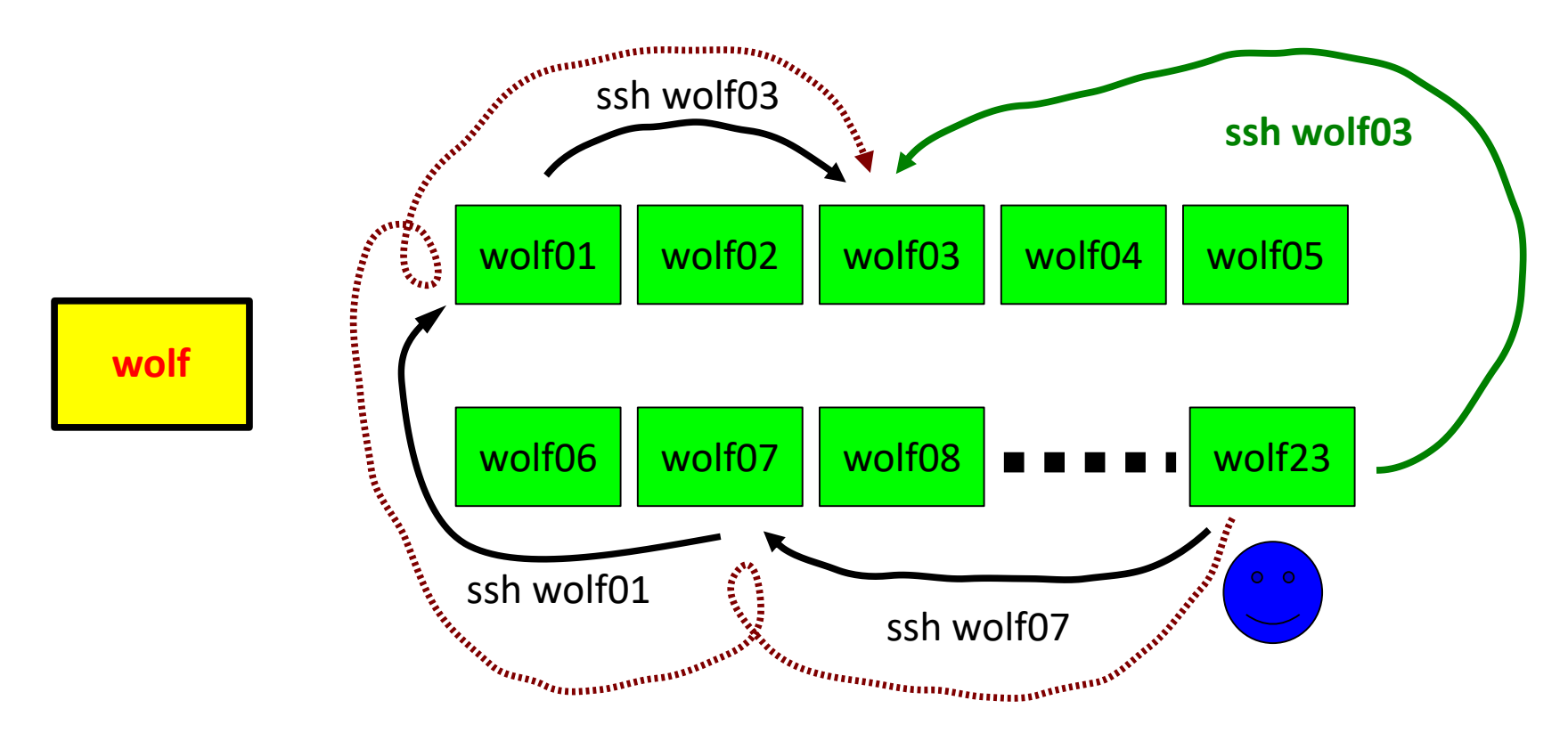

S každou novou úrovní vzdáleného přihlášení **roste režie**, proto, pokud je to možné, použijeme **nejpřímější vzdálené přihlášení**.

Vnořené vzdálené přihlašovaní je nutné použít pro přístup na počítače v neveřejných sítích. (detaily superpočítaní C2115).

## **Cvičení II**

- 1. Přihlaste se na vzdálený uzel **wolf01.ncbr.muni.cz**
- 2. Ověřte, že se skutečně jedná o uzel wolf01 (příkaz **hostname**). Příkazy **w** a **who** pak zjistěte, kdo je na uzlu přihlášen.
- 3. Odhlaste se z uzlu **wolf01.ncbr.muni.cz**
- 4. Zjistěte, kdo je přihlášen na uzlu **wolf01.ncbr.muni.cz**, aniž byste se na něj interaktivně přihlásili.

## **Vzdálené spouštění GUI aplikací**

Grafické aplikace je možné spouštět přímo v prostředí X11 (grafickém terminálu) nebo s exportem displeje na vzdálenou plochu prostředí X11.

#### **Přímé spouštení Export displeje**

#### aplikace aplikace**wolf01 wolf01** ano aera <mark>aera</mark> **wolf01** aplikace **wolf02**

#### C2110 Operační systém UNIX a základy programování a za zahlady za programování za zahlady za lekce **21-**

### **Export displeje**

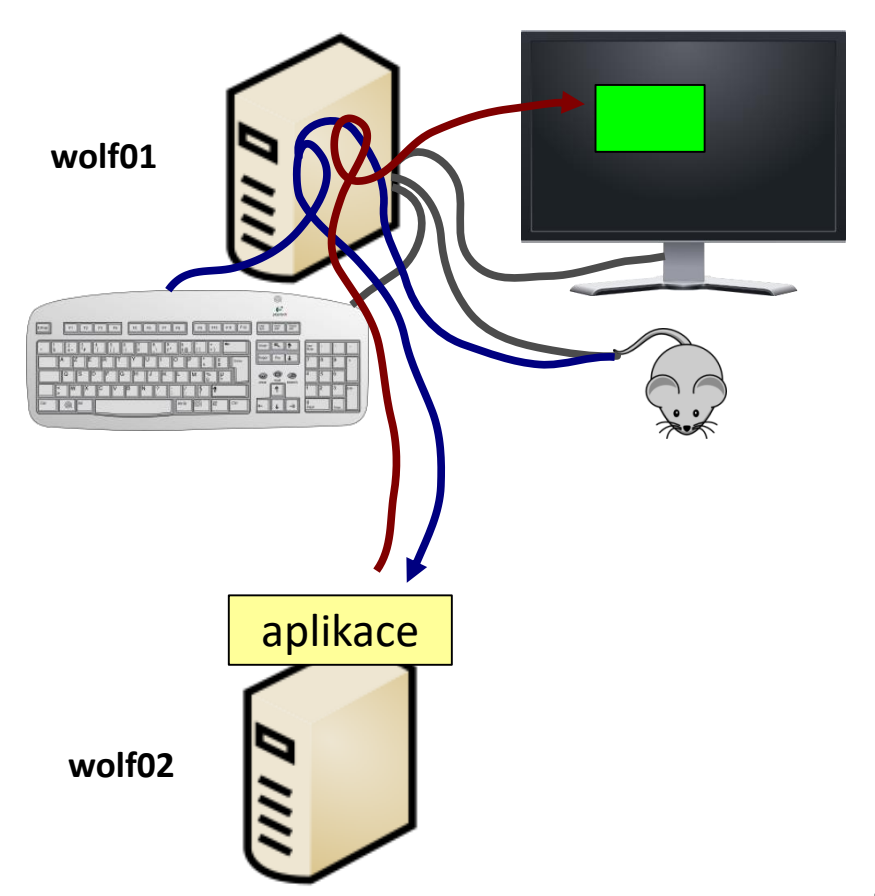

Příkaz **ssh** nastaví všechny potřebné náležitosti pro export displeje automaticky při použití volby -X (velké X).

[**wolf01**] \$ ssh **-X wolf02** [**wolf02**] \$ ./my\_application

Volba -x (malé x) export naopak zakáže.

Na klastru WOLF je volba –X implicitně zapnutá.

Export displeje, lze provest i manuálně, nicméně je nutné nastavit proměnnou DISPLAY a správně volat příkazy xhost a xauth.

Poland Operační systém UNIX a základy programování a za zahlady za programování za programování za programován

# **Export displeje - doporučení**

- ➢ Export displeje vyžaduje kvalitní sítovou konektivitu s nízkou latencí a vysokou přenosovou rychlostí.
- ➢ V případě exportu aplikací zobrazujících 3D grafiku (OpenGL) značně narůstají nároky na přenosovou rychlost a kompatibilitu grafických rozhraní lokálního a vzdáleného počítače.
- ➢ Doporučením je vyhnout se používaní exportu displeje (např. přenosem dat na lokální počítač a jejích zobrazení pomocí lokálně spuštěné aplikace). V nezbytných případech je pak vhodnější použít např. **VNC (Virtual Network Computing).**

#### **Poznámky k VNC:**

- ➢ Na klastru WOLF jsou zakázané (firewall) porty 5900 a výše, které využívá protokol VNC. Pro připojení VNC klienta je tedy nutné po spuštění VNC serveru příslušný port protáhnout na klienta pomocí ssh tunelu.
- $\triangleright$  Na strojích, kde je dostupné prostředí Infinity, tyto náležitosti automatický nastavují programy z modulu tigervnc.
- 

\$ module help tigervnc Podrobnější informace v kurzu C2115.

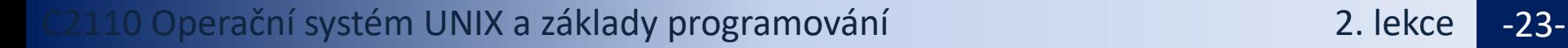

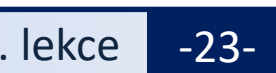

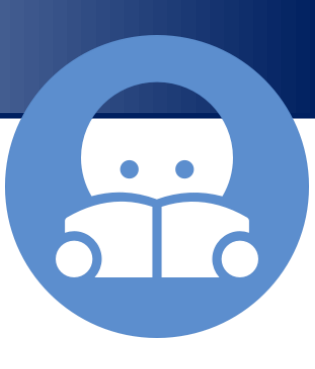

## **Cvičení III**

- 1. Přihlaste se na pracovní stanici vašeho kolegy.
- 2. Spusťte na ní program **nemesis** (modul nemesis).
- 3. Ověřte ve výpisu běžících programů (**ps -e**), že aplikace na vzdáleném stroji skutečně běží.
- 4. Ověřte, že na vaší stanici běží program nemesis spuštěný vašim kolegou (**ps -u username**).
- 5. Co znamenají volby **e** a **u** příkazu **ps**?

používejte více terminálů pracujte ve dvojicích

# **Kerberos**

**https://cs.wikipedia.org/wiki/Kerberos\_%28protokol%29**

#### **Aneb proč to po mne pak nechce heslo?**

Podrobnější informace v kurzu C2115.

Perační systém UNIX a základy programování a nemecký programování z Rekce <mark>–25-</mark>

### **Kerberos**

Na klastru WOLF je využíván **systém Kerberos** k ověřovaní identity uživatele. Po primárním ověření (přihlašovací jméno/heslo), uživatel získá lístek z realmu **META**, který jej opravňuje bez opětovného zadávání hesla využívat služby klastru či se přihlašovat na jiné klastry využívající k autentizaci stejný realm (např. MetaCentrum) a to po celou dobu platnosti lístku.

**Kerberos** je síťový autentizační protokol umožňující komukoli komunikujícímu v nezabezpečené síti prokázat bezpečně svoji identitu někomu dalšímu. Kerberos zabraňuje odposlechnutí nebo zopakování takovéto komunikace a zaručuje integritu dat. Byl vytvořen primárně pro model klient-server a poskytuje vzájemnou autentizaci – klient i server si ověří identitu své protistrany. Kerberos je postavený na symetrické kryptografii, a proto potřebuje důvěryhodnou třetí stranu. Volitelně může využívat asymetrického šifrování v určitých částech autentizačního procesu.

Kerberos má **přísné požadavky na synchronizaci času klientů a serverů**. Tikety mají danou životnost a pokud není čas klienta synchronizován s časem serveru, autentizace selže. Standardní nastavení podle MIT požaduje, aby se tyto časy **nerozcházely o více jak 5 minut**. V praxi se používá **NTP (Network Time Protocol)** démonů k synchronizaci hodin.

wikipedia.org

### **Příkazy**

**Na klastru WOLF se kerberovské lístky vytváří při prvotním přihlášení a obnovují při každém odemčení sezení.**

**klist** vypíše existující kerberovské lístky **kdestroy** odstraní existující kerberovské lístky

**kinit** vytvoří nový kerberovský lístek

[kulhanek@pes ~]\$ **kinit** Password for kulhanek@META: [kulhanek@pes ~]\$ **klist** Ticket cache: FILE:/tmp/krb5cc\_1001 Default principal: kulhanek@META realm pro META

Valid starting The Expires The Service principal 01/30/2016 23:28:30 01/31/2016 23:28:24 krbtgt/META@META [kulhanek@pes ~]\$ **kdestroy** [kulhanek@pes ~]\$ **klist** klist: No credentials cache found (ticket cache FILE:/tmp/krb5cc\_1001) [kulhanek@pes ~]\$

# **Vypršení lístků**

Pokud vyprší lístek, tak bude odmítnut další přístup ke službám, které jej vyžadují. To může vést k viditelným chybám s odepřením přístupu. **Některé chyby se však viditelně neprojeví a hledání příčiny tak nemusí být "snadné"**. Typicky tato situace nastává u sezení, které jsou otevřené déle než je platnost kerberovského lístku a týká se převážně software aktivovaného pomocí příkazu module a fyzicky umístěného na AFS souborovém systému (téměř většina software v MetaCentru a na klastru WOLF).

**Pokud se něco začne chovat divně (nefungující softwarové moduly), tak si nejdříve ověřte, že máte platné kerberovské lístky (klist) a případně je znovu vytvořte (kinit).**

# **Cvičení IV**

- 1. Ověřte stav kerberovských lístku. Kdy vyprší?
- 2. Přihlaste se na sousední počítat příkazem ssh. Je vyžadováno heslo?
- 3. Akci opakujte, ale lístky nejdříve odstraňte příkazem **kdestroy**.
- 4. Akci opakujte, ale nejdříve si lístky obnovte příkazem **kinit**.
- 5. Pokud máte účet v MetaCentru, přihlaste se na stroj skirit.ics.muni.cz. Je vyžadováno heslo?

# **Virtualizace**

- ➢ **co je to virtualizace**
- ➢ **typické použití**
- ➢ **přehled hypervisorů**
- ➢ **MS Windows ve VirtualBoxu**
- ➢ **instalace Ubuntu OS**

# **Virtualizace - Hypervisor**

**Virtualizace** jsou postupy a techniky, které umožňují k dostupným zdrojům přistupovat jiným způsobem, než jakým fyzicky existují. Virtualizovat lze **na různých úrovních**, od celého počítače (tzv. **virtuální stroj**), po jeho jednotlivé hardwarové komponenty (např. virtuální procesory, virtuální paměť atd.), případně pouze softwarové prostředí (virtualizace operačního systému).<br>zdroj: www.wikipedia.org

**Hypervisor** – správce virtuálních strojů

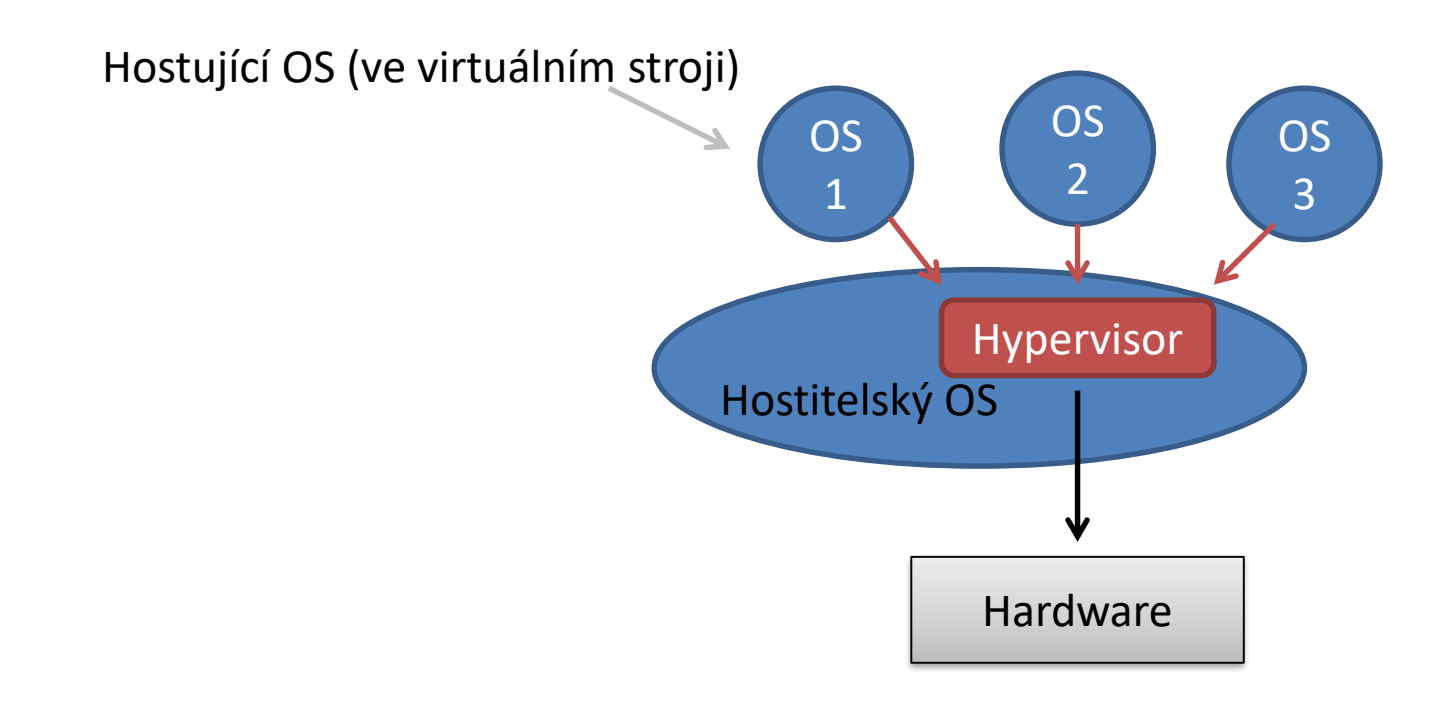

#### C2110 Operační systém UNIX a základy programování 2. lekce -31-

### **Výhody virtualizace**

- Na jednom fyzickém stroji může běžet **více virtuálních strojů** (každý může mít instalován jiný OS).
- Výkon fyzického hardware je lépe využit (nižší provozní náklady).
- Snadnější zálohování. Stav virtuálních strojů je možné zaznamenávat do tzv. **snímků**  (snapshosts), ze kterých je možné chod virtuálního stroje **obnovit**.
- **Teleportace**. Virtuální stroje lze přenést mezi dvěma fyzickými stroji s minimální dobou zastavení virtuálního stroje. Vhodné pří výměně vadného hardware nebo jeho upgrade.
- **Snadnější testování** OS.

### **Přehled nástrojů pro virtualizaci**

**VirtualBox www.virtualbox.org** Podporovaný hostitelský OS: MS Windows, Mac OS X, Linux Licence: freeware + proprietární rozšíření pro nekomerční použití

**KVM** součástí kernelu Linuxu Podporovaný hostitelský OS: Linux Podpůrné programy: virt-manager, qemu Licence: freeware

**VMWare http://www.vmware.com/** Podporovaný hostitelský OS: MS Windows, Linux Licence: komerční

### **MS Windows na klastru WOLF**

Spuštění MS Windows 10 ve virtuálním stroji (hypervisor VirtualBox)

#### \$ **/win/win10uc/start**

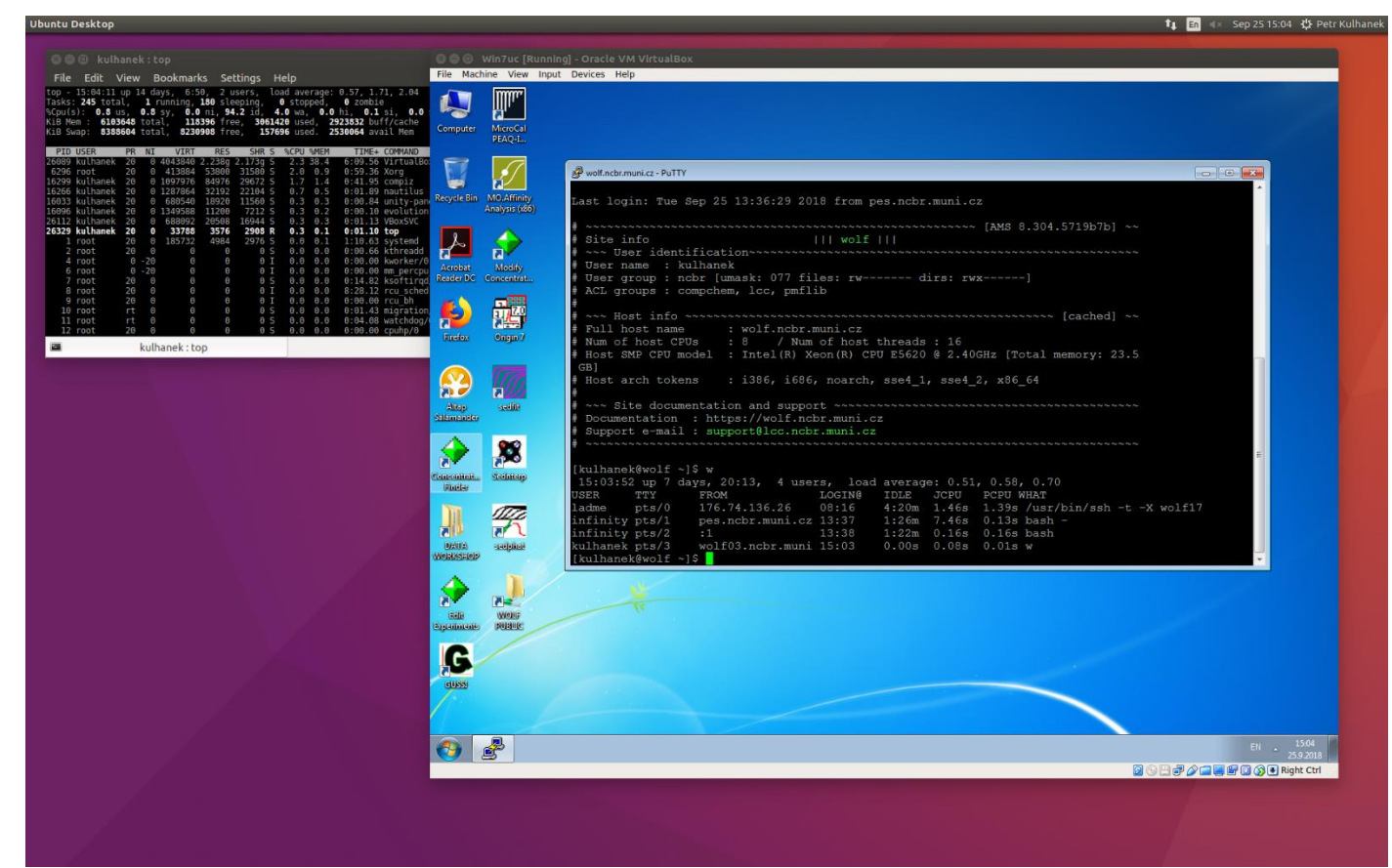

### **Ovládání virtuálního stroje**

#### Přepnutí do/z Fullscreen

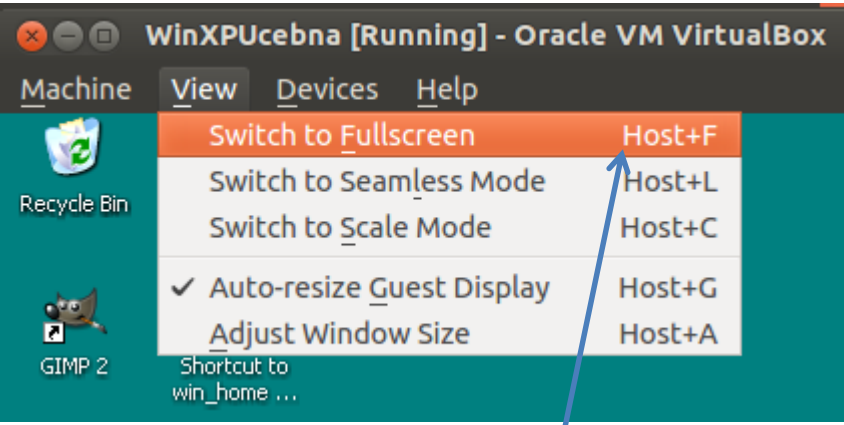

**Host** = (pravá klávesa Ctrl) (pod MSWindows a Linuxem)

#### Zmáčknutí kláves Ctrl+Alt+Del

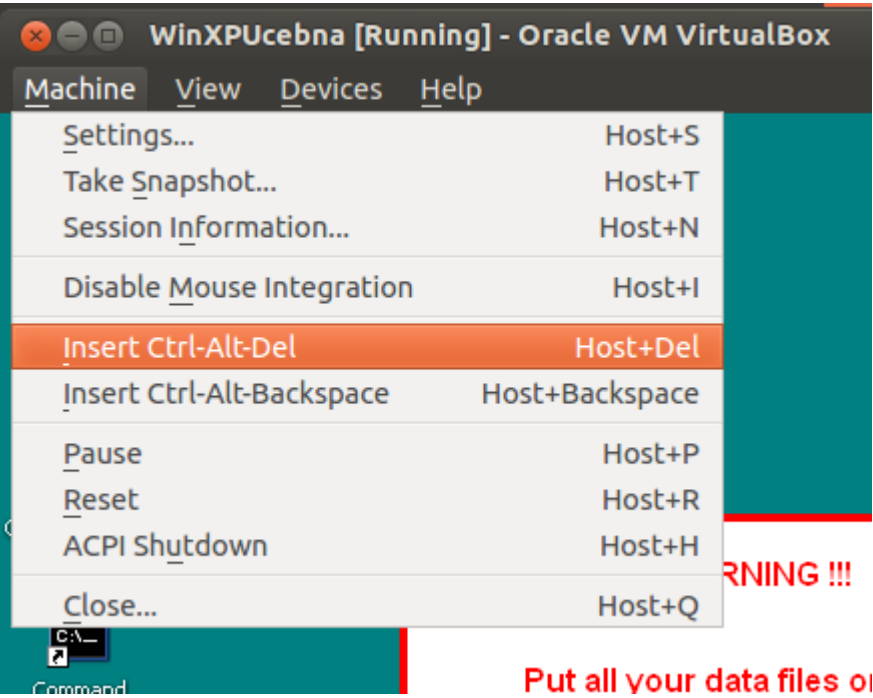

### **Vypnutí virtuálního stroje**

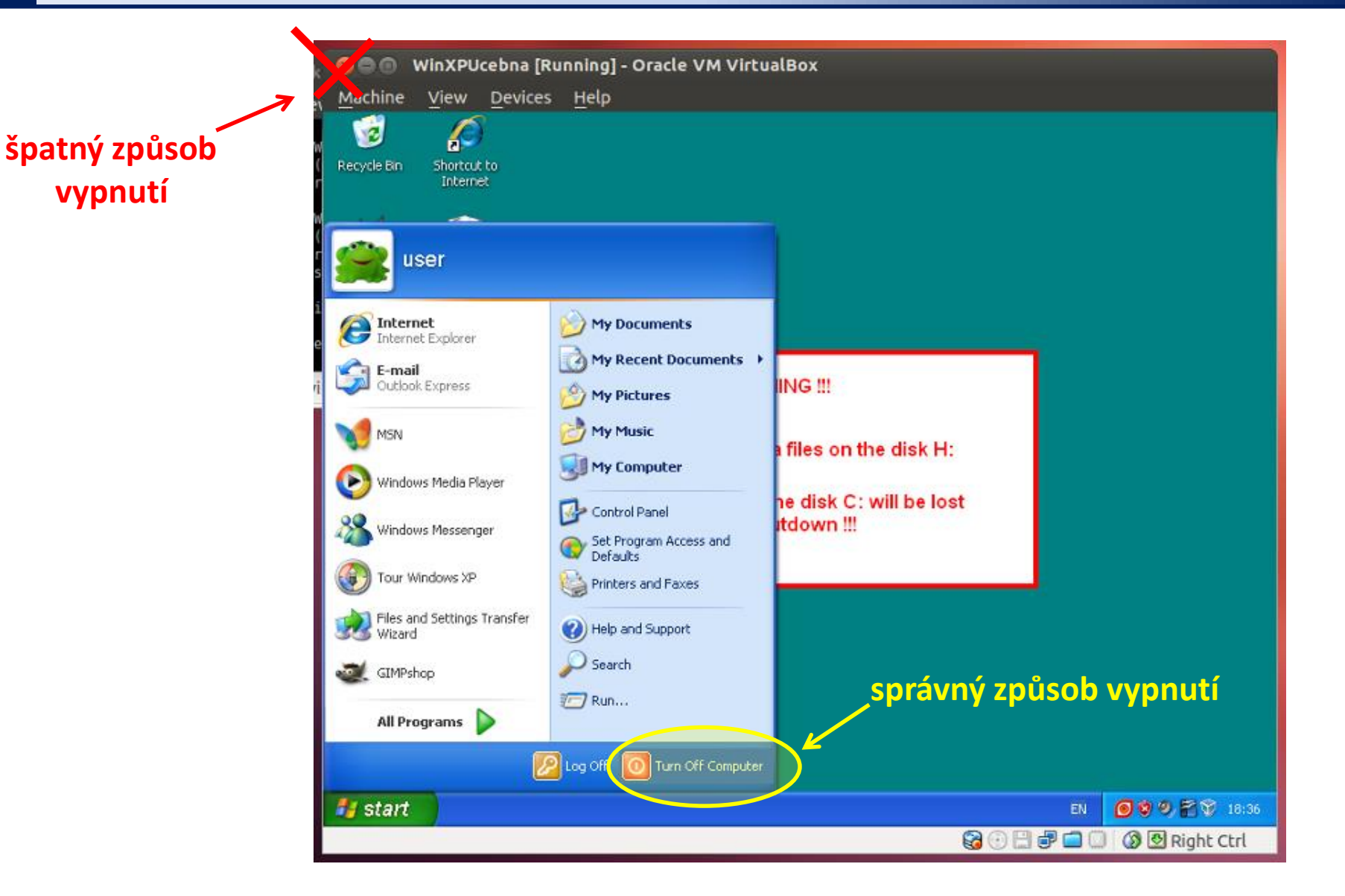

#### C2110 Operační systém UNIX a základy programování 2. lekce -36-

#### **Putty**

**Putty** http://www.chiark.greenend.org.uk/~sgtatham/putty/ Implementace SSH (Secure Shell) pro Windows, která umožňuje vzdálené připojení k počítačům podporující tento protokol (převážně unixového typu).

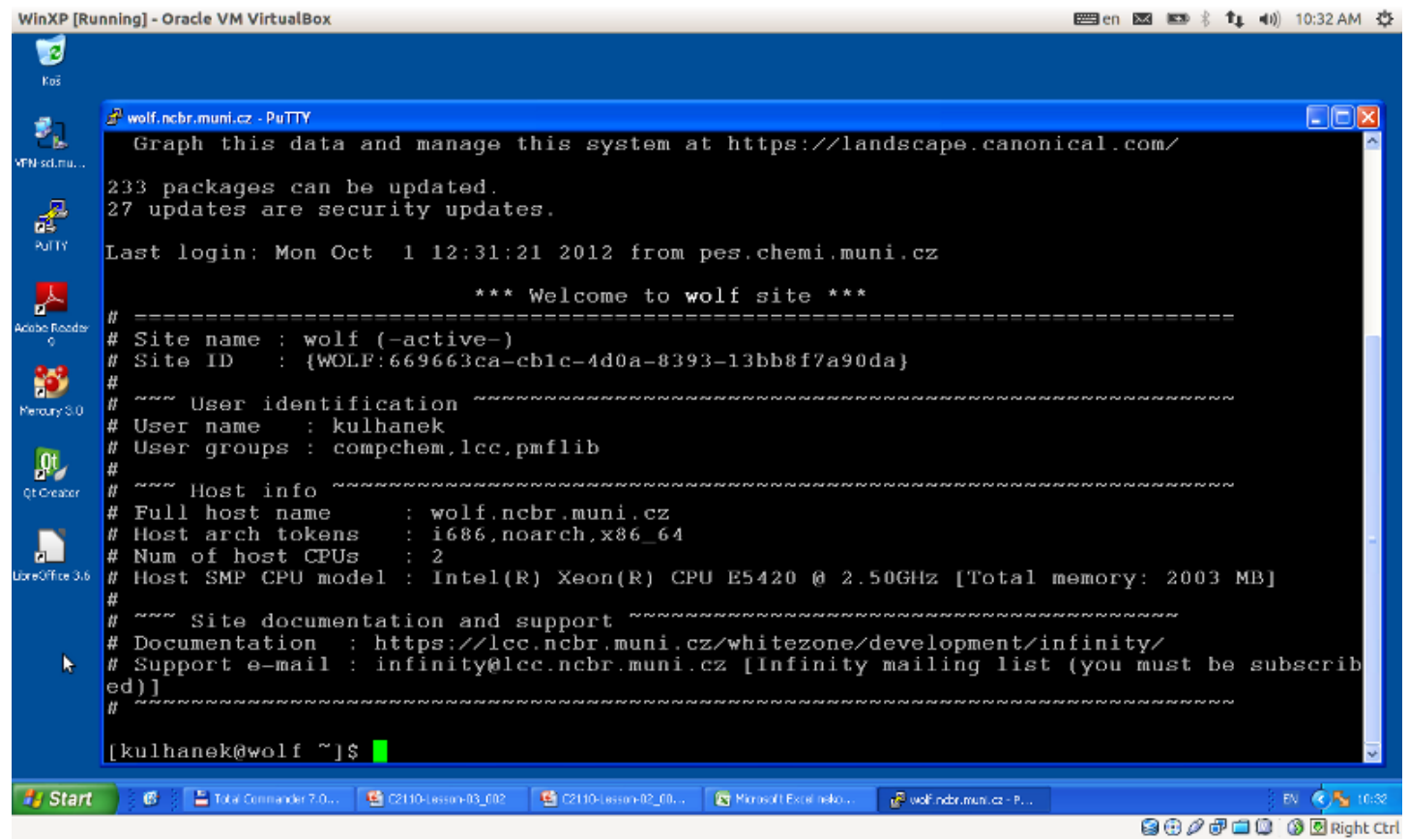

2110 Operační systém UNIX a základy programování horec a politik v 2. lekce -37-

#### **Putty – nastavení**

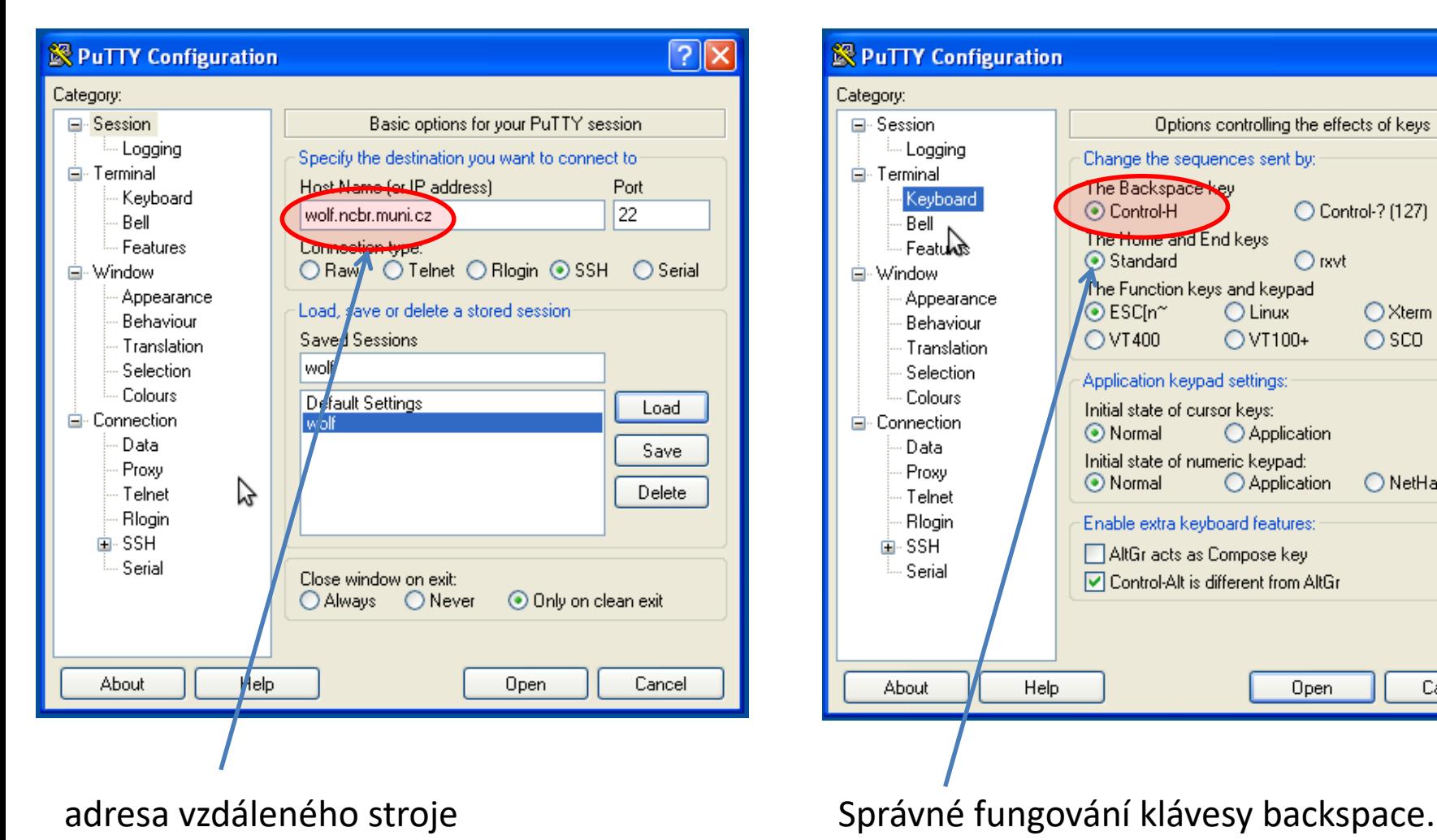

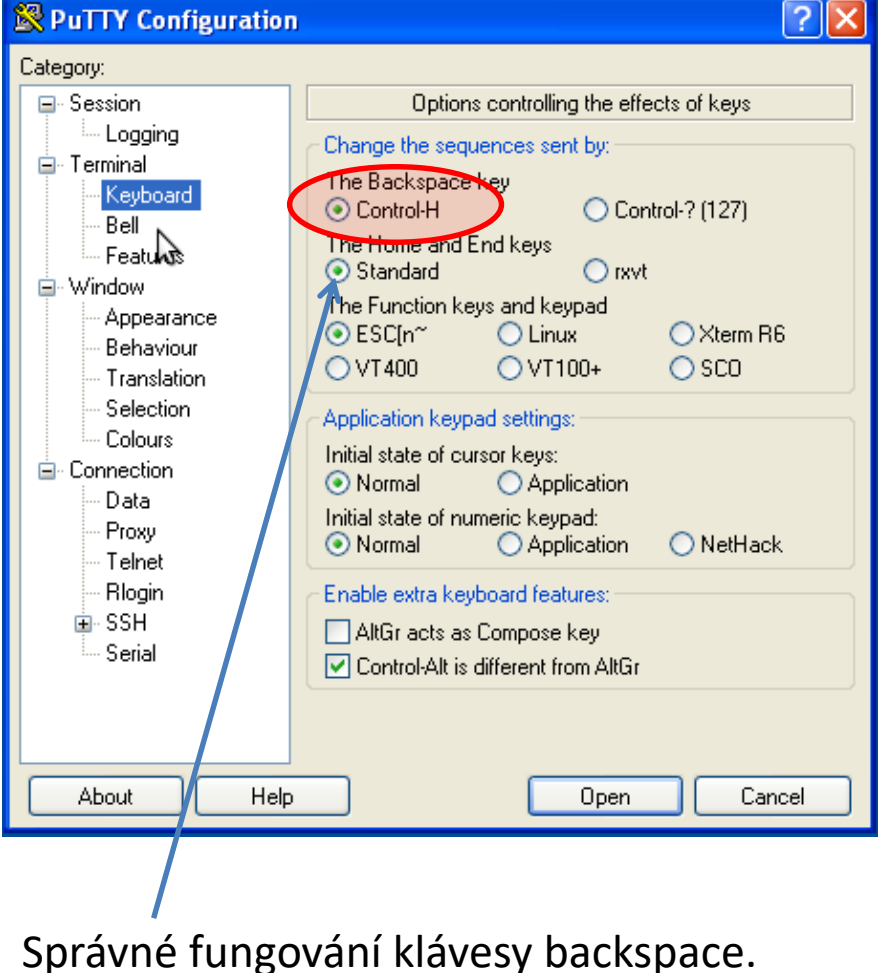

**wolf.ncbr.muni.cz**

#### **Putty – nastavení II**

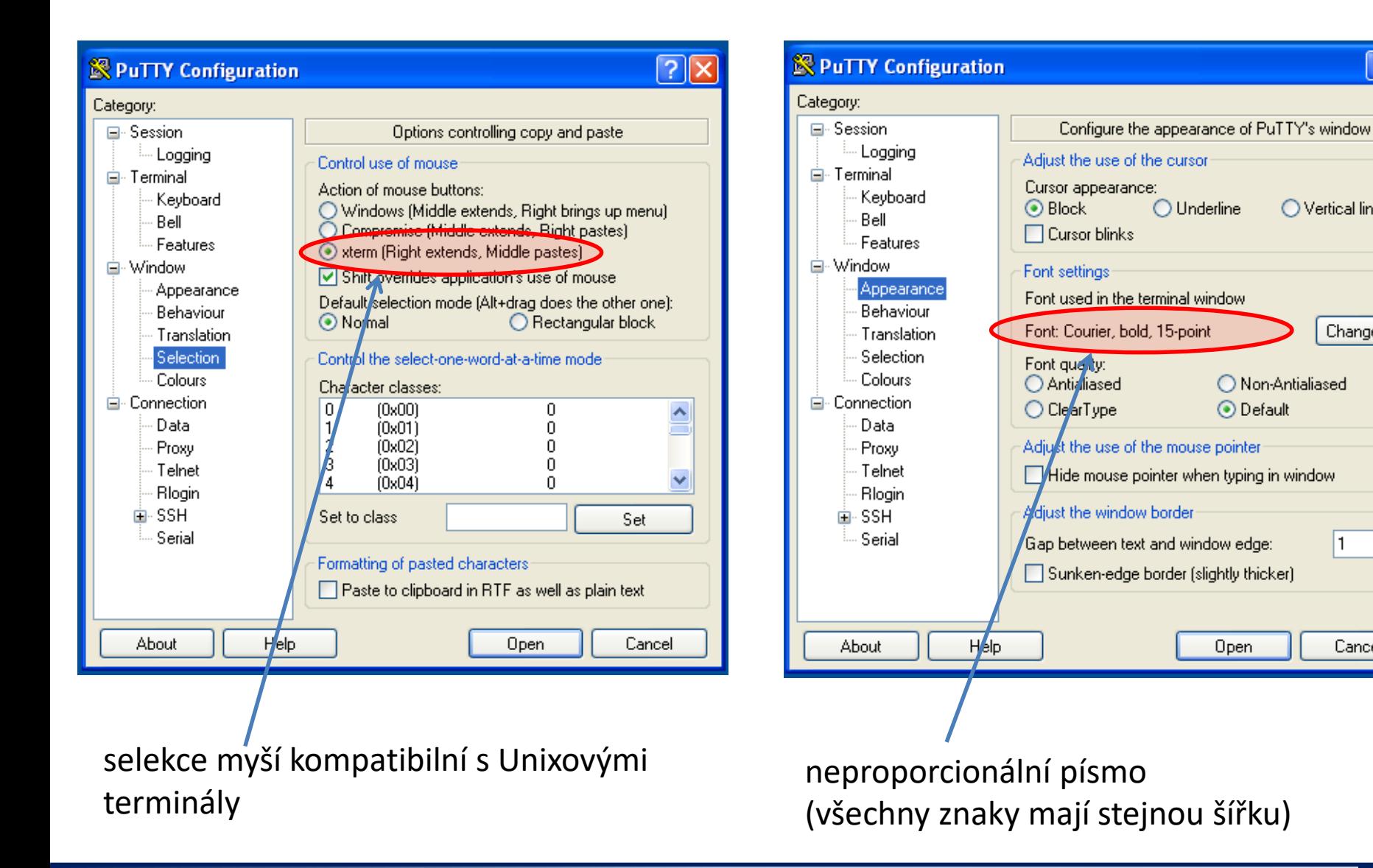

 $|?||x|$ 

 $\bigcirc$  Vertical line

◯ Non-Antialiased

⊙ Default

Open

Change...

Cancel

 $\bigcirc$  Underline

## **Cvičení V**

- 1. Spusťte virtuální stroj s MS Windows 10 (příkaz **/win/win10uc/start**).
- 2. Ve virtuálním stroji otevřete **Internet Explorer** a ve Wikipedii (anglické) nalezněte klíčové slovo Hypervisor.
- 3. Na hostitelském OS monitorujte běh hypervisoru pomocí příkazu **top** (běh příkazu se ukončuje klávesou q).
- 4. Pozastavte a obnovte běh virtuálního stroje.
- 5. Otevřete program **Putty** v prostředí MS Windows.
- 6. Proveďte nastavení dle předchozích stránek a přihlaste se na čelní uzel klastru WOLF (**wolf.ncbr.muni.cz**).
- 7. Vypište přihlášené uživatele na čelním uzlu a to jak v terminálu **Putty**, tak i na vašem hostitelském stroji. Výpisy porovnejte.
- 8. V terminálu **Putty** spusťte aplikaci **nemesis** (modul nemesis). Chování vysvětlete?
- 9. Ukončete program Putty příkazem **exit**.
- 10. Ukončete běh virtuálního stroje.

# **Závěr**

C2110 Operační systém UNIX a základy programování a za zahlady za které za nebo v 2. lekce -41-

### **Závěr**

- ➢Linux je **víceuživatelským operačním systémem**, který umožňuje souběžnou práci několika uživatelů, kteří mohou být **přihlášeni místně nebo vzdáleně**
- ➢Linux má nativní podporu pro **vzdálené spouštění aplikací** s grafických výstupem (GUI)
- ➢Linuxu má **podporu pro spouštění virtuálních strojů**, lze v něm tedy spouštět instance operačního systému MS Windows
- ➢**Systém je velmi dobře dokumentován** (příkazy, apod.)

# **Domácí úkoly**

#### ➢ **Instalace Ubuntu 18.04 LTS**

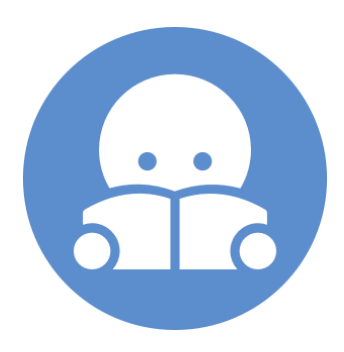

2110 Operační systém UNIX a základy programování horec a politik (\* 143-)

### **Instalace Ubuntu 18.04 LTS**

➢ Nainstalujte si program VirtualBox (**http://www.virtualbox.org**).

➢ Stáhněte si instalační obraz pro OS Ubuntu ve formě iso obrazu. **http://www.ubuntu.com/ Ubuntu 18.04 LTS (Ubuntu Desktop)**

➢ Vytvořte virtuální stroj ve správci VirtualBoxu zvolíme OS Linux a verzi Ubuntu zbytek nastavení je vhodné nechat na výchozích hodnotách

➢ První spuštění virtuálního stroje

při prvním spuštění virtuálního stroje budeme vyzváni k vložení instalačního media, médium vložíme do virtuálního OS ve formě iso obrazu – souboru s koncovkou .iso - (ikona vpravo a zvolení staženého instalačního obrazu)

➢ Instalace systému

po spuštění instalátoru z instalačního média pokračujte dle průvodce

**Domácí úkol.**